Mitsubishi Electric Corporation

# QUTE Series CPU<br>Direct 驱动程序

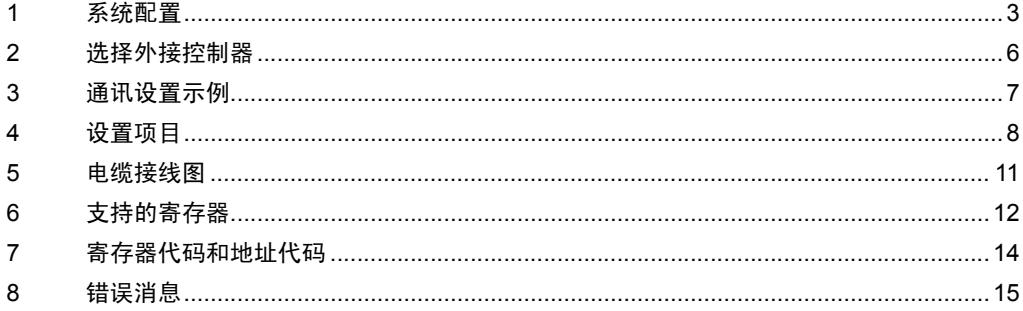

概述

本手册介绍如何连接人机界面和外接控制器 ( 目标 PLC)。

在本手册中,将按以下章节顺序介绍连接过程:

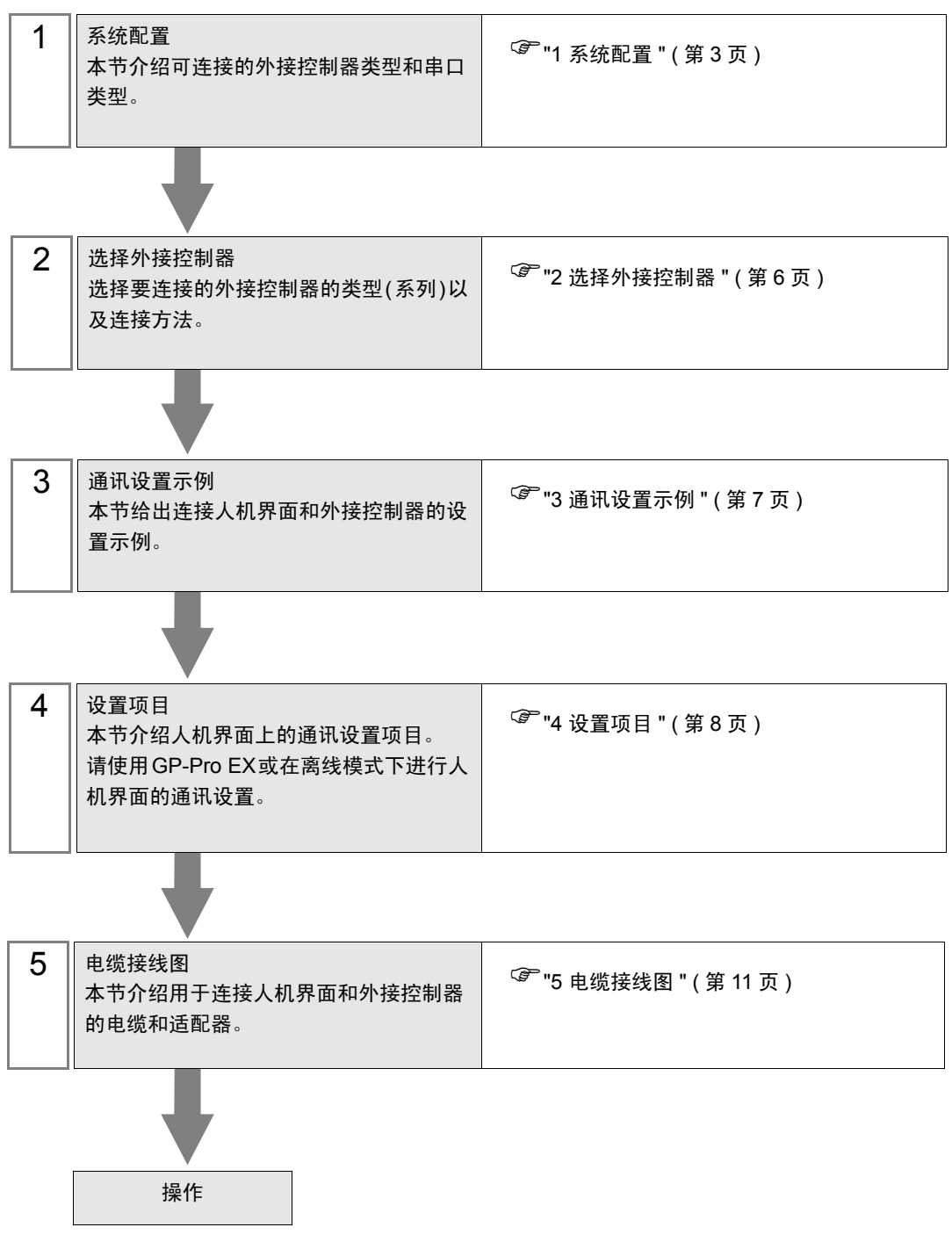

# <span id="page-2-0"></span>1 系统配置

本节给出三菱电机的外接控制器和人机界面连接时的系统配置。

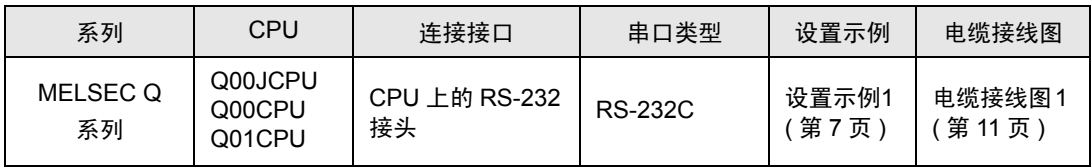

### <span id="page-3-2"></span>■ IPC 的 COM 端口

当连接 IPC 和外接控制器时,可使用的 COM 端口因系列和串口类型而有所不同。更多详情,请参阅 IPC 的手册。

可用端口

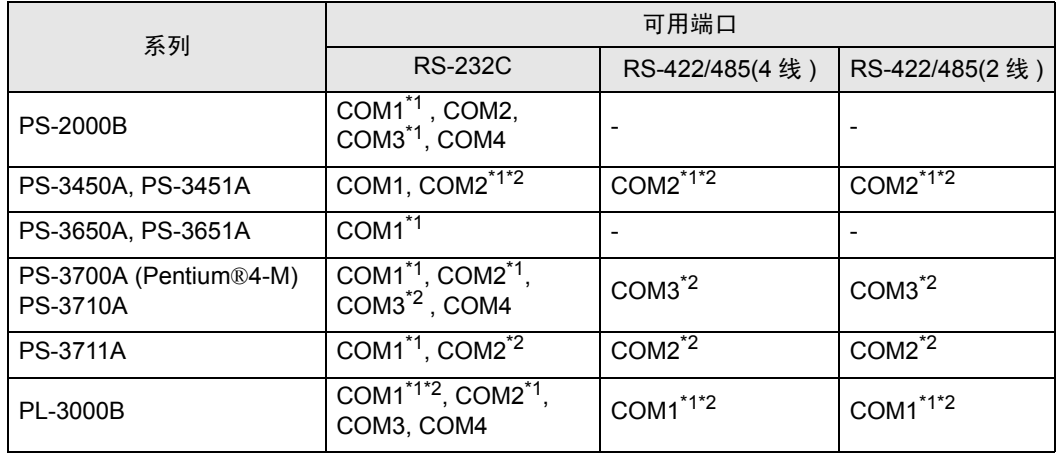

<span id="page-3-0"></span>\*1 可在 RI/5V 之间切换。请使用 IPC 的切换开关进行切换。

<span id="page-3-1"></span>\*2 需要用 Dip 开关来设置串口类型。请根据需要使用的串口类型如下所示进行设置。

Dip 开关设置: RS-232C

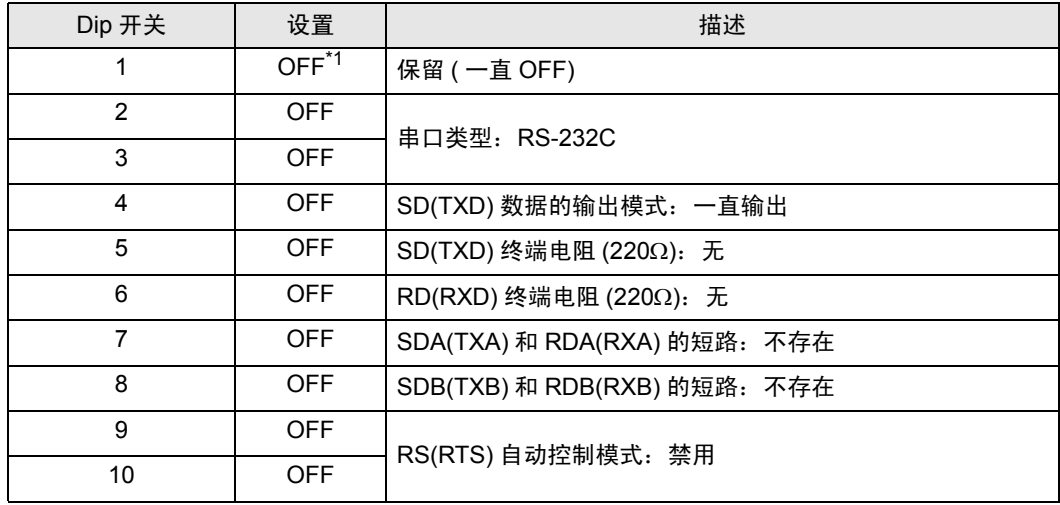

\*1 仅当使用 PS-3450A 和 PS-3451A 时需要将设置值置为 ON。

Dip 开关设置: RS-422/485(4 线 )

| Dip 开关         | 设置         | 描述                           |
|----------------|------------|------------------------------|
| 1              | <b>OFF</b> | 保留 ( 一直 OFF)                 |
| $\overline{2}$ | <b>ON</b>  | 串口类型: RS-422/485             |
| 3              | <b>ON</b>  |                              |
| 4              | <b>OFF</b> | SD(TXD) 数据的输出模式: 一直输出        |
| 5              | <b>OFF</b> | SD(TXD) 终端电阻 (220Ω): 无       |
| 6              | <b>OFF</b> | RD(RXD) 终端电阻 (220Ω): 无       |
| 7              | <b>OFF</b> | SDA(TXA) 和 RDA(RXA) 的短路: 不存在 |
| 8              | <b>OFF</b> | SDB(TXB) 和 RDB(RXB) 的短路: 不存在 |
| 9              | <b>OFF</b> | RS(RTS) 自动控制模式: 禁用           |
| 10             | <b>OFF</b> |                              |

Dip 开关设置: RS-422/485(2 线 )

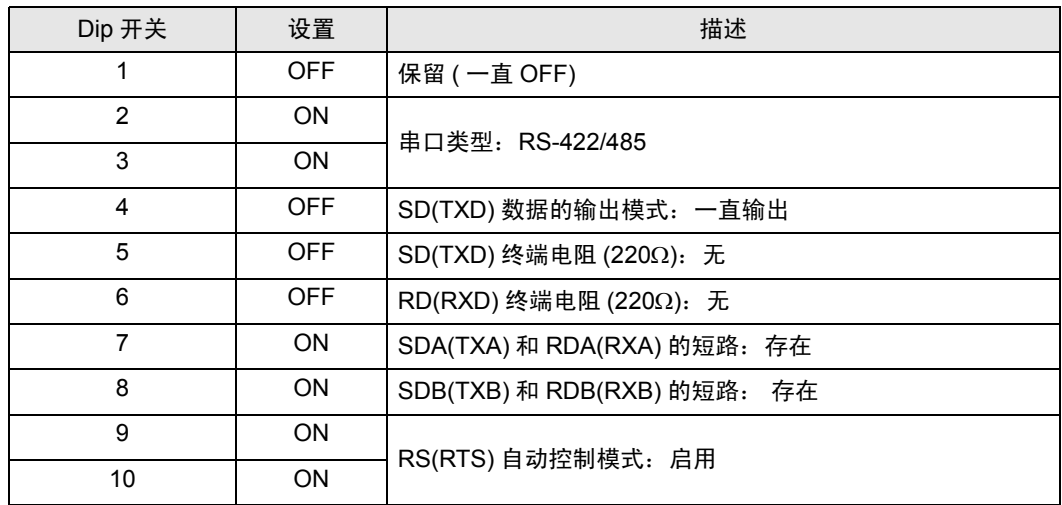

# <span id="page-5-0"></span>2 选择外接控制器

选择要连接到人机界面的外接控制器。

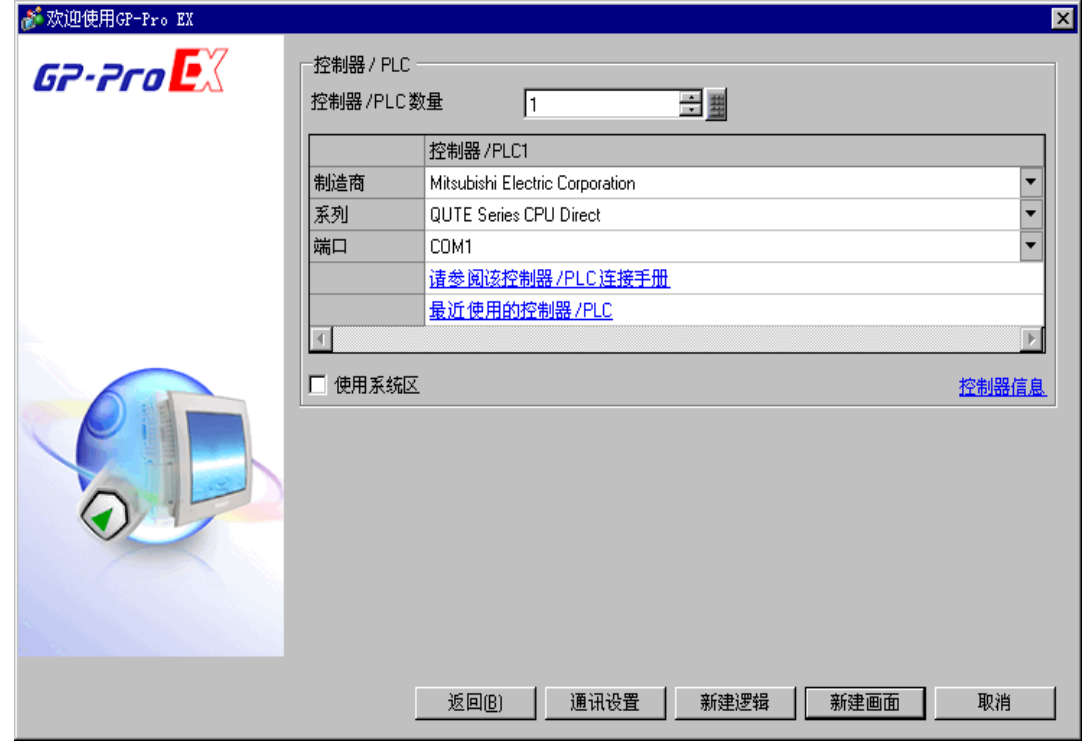

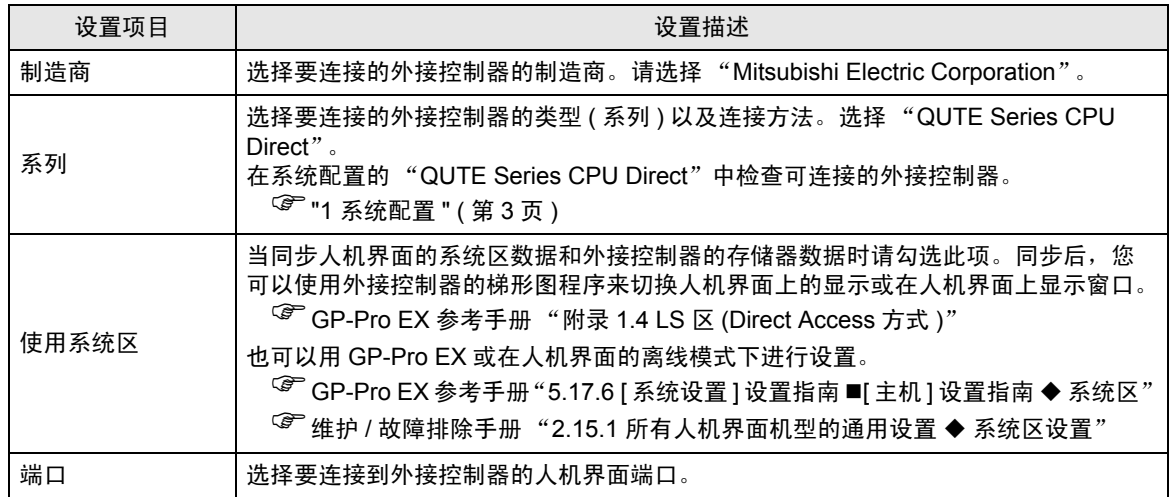

## <span id="page-6-0"></span>3 通讯设置示例

人机界面与 Pro-face 推荐的外接控制器的通讯设置示例如下所示。

#### <span id="page-6-1"></span>3.1 设置示例 1

## ■ GP-Pro EX 设置

通讯设置

如需显示设置画面,请在工作区的 [ 系统设置 ] 窗口中选择 [ 控制器 /PLC]。

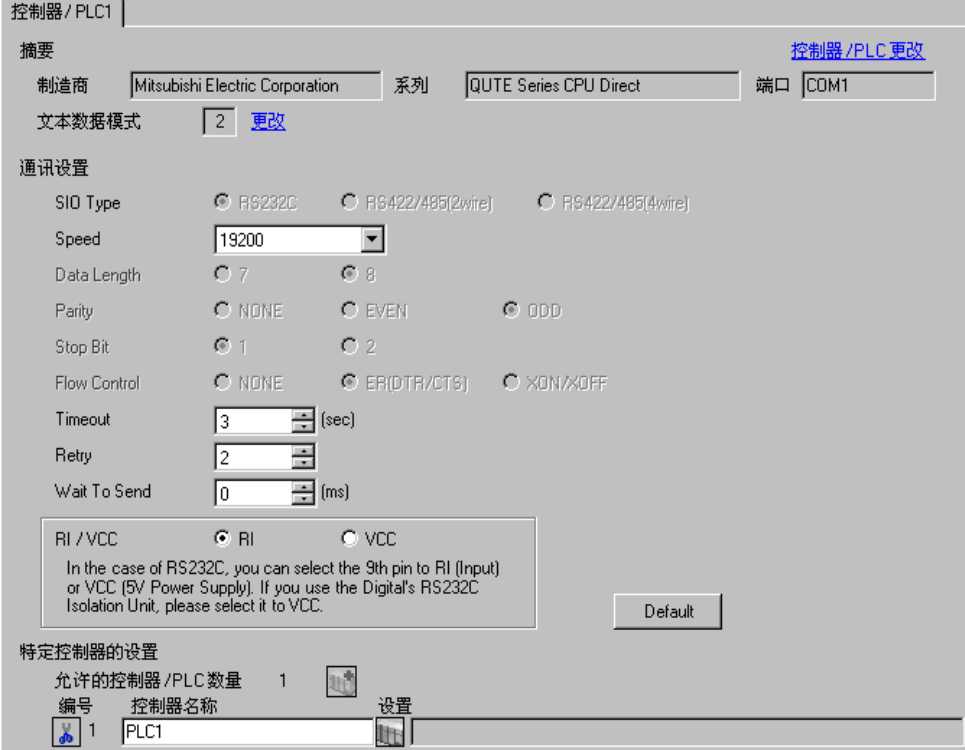

#### ■ 外接控制器的设置

外接控制器无需设置。传输速率会根据人机界面的设置而自动切换。

注 释 | • 当连接到 Q00CPU 和 Q01CPU 时, 请禁用串行通讯功能。

## <span id="page-7-0"></span>4 设置项目

使用 GP-Pro EX 或在离线模式下进行人机界面的通讯设置。 各参数的设置必须与外接控制器的一致。 )"3 [通讯设置示例](#page-6-0) " ( <sup>第</sup> <sup>7</sup> <sup>页</sup> )

## 4.1 GP-Pro EX 中的设置项目

#### ■ 通讯设置

如需显示设置画面,请在工作区的 [ 系统设置 ] 窗口中选择 [ 控制器 /PLC]。

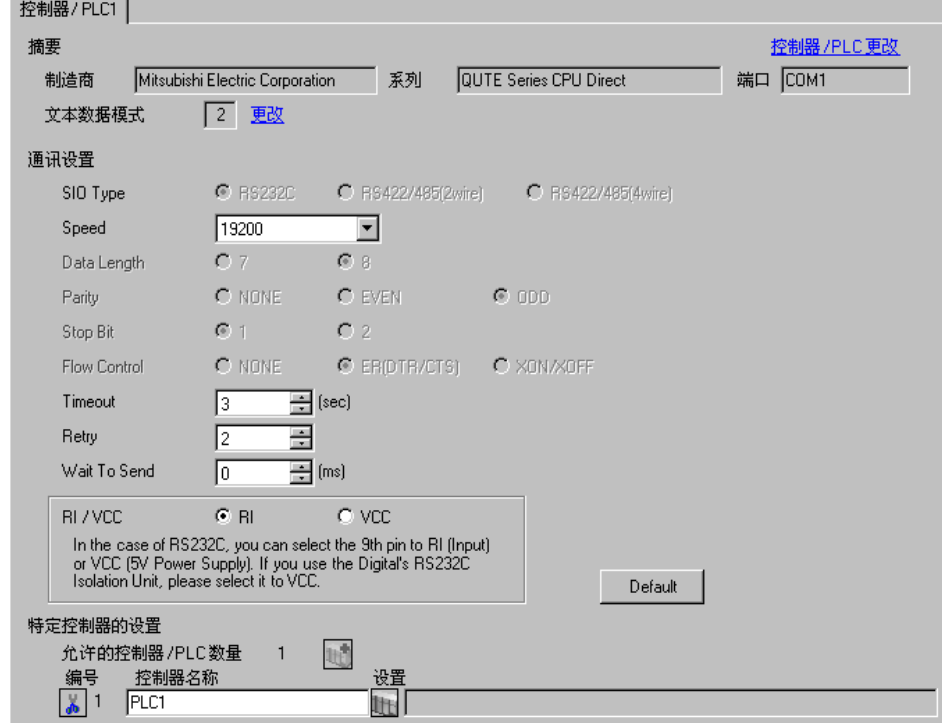

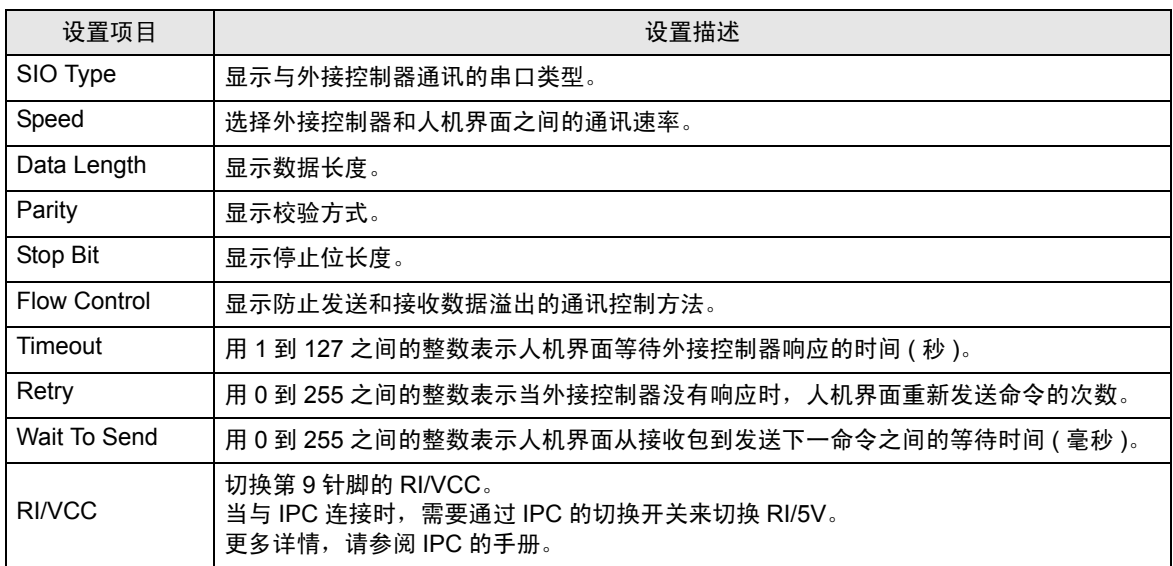

4.2 离线模式下的设置项目

注 释┃• 有关如何进入离线模式以及操作方面的信息, 请参阅"维护 / 故障排除手册"。  $\widehat{\mathscr{F}}$ 维护 / 故障排除手册 "2.1 离线模式"

#### ■ 通讯设置

如需显示设置画面,请在离线模式下触摸 [Peripheral Settings] 中的 [Device/PLC Settings]。在显示的 列表中触摸您想设置的外接控制器。

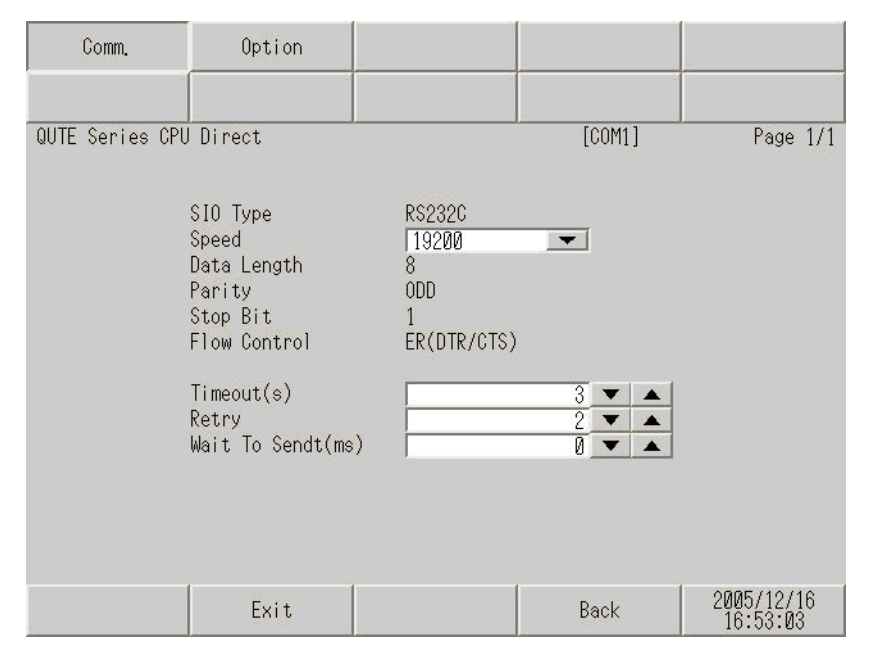

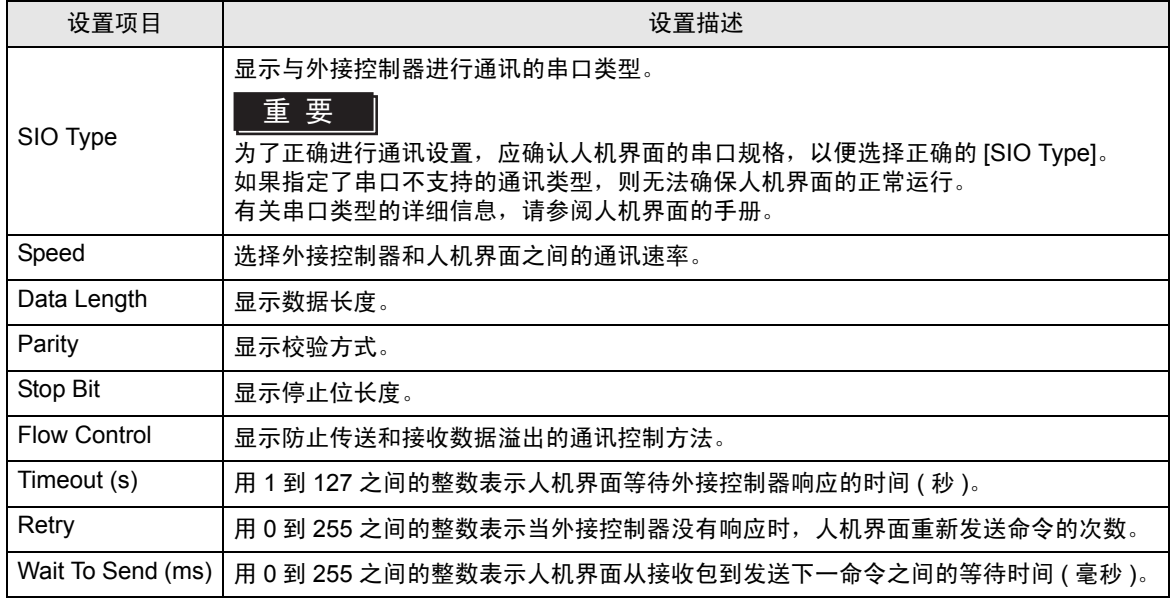

## ■ 选项

如需显示设置画面,请触摸 [Peripheral Settings] 中的 [Device/PLC Settings]。在显示的列表中触摸您 想设置的外接控制器,然后触摸 [Option]。

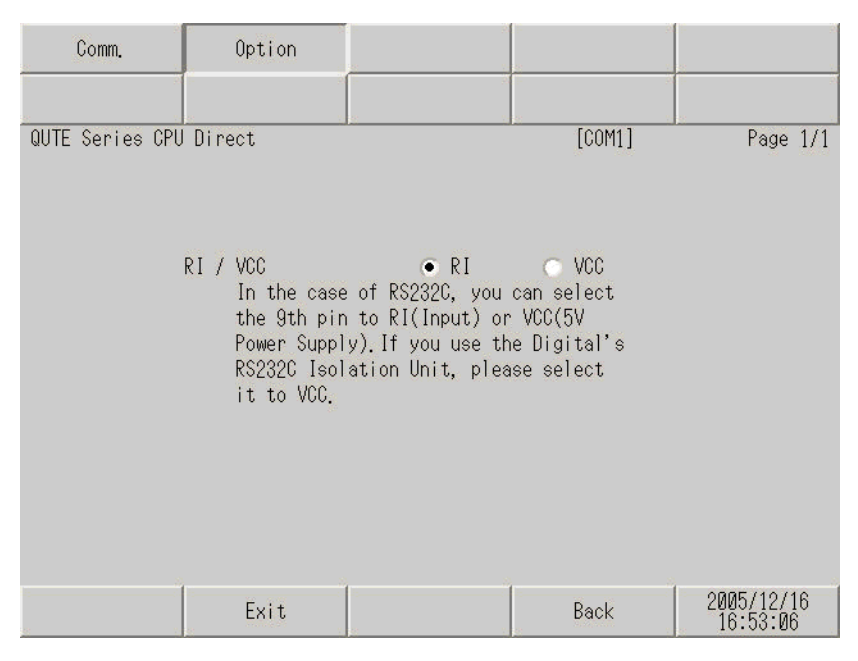

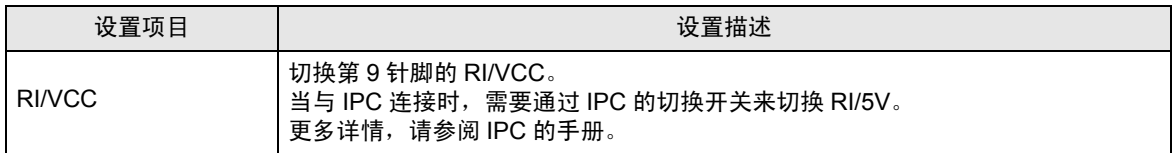

## <span id="page-10-0"></span>5 电缆接线图

以下所示的电缆接线图可能与三菱电机推荐的不同。但使用本手册中的电缆接线图不会造成任何运行问 题。

- 外接控制器机体的 FG 针脚必须为 D 级接地。更多详情, 请参阅外接控制器的手册。
- 在人机界面内部, SG 和 FG 是相连的。当把 SG 端连接到外接控制器时,注意切勿造成系统短路。
- 当通讯因干扰而不稳定时,请连接隔离模块。

<span id="page-10-1"></span>电缆接线图 1

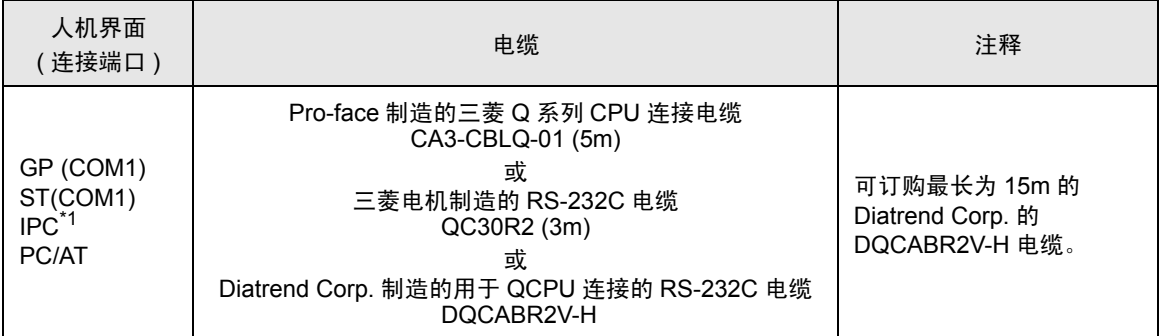

\*1 只能使用可采用 RS-232C 进行通讯的 COM 端口。

 $\mathbb{F}$  IPC 的 [COM](#page-3-2) 端口 (第4页)

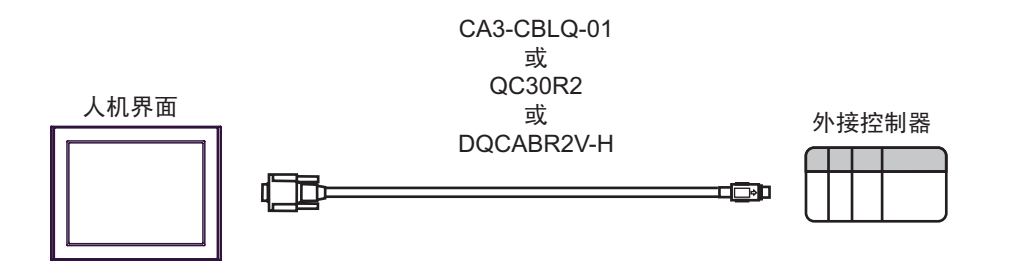

## <span id="page-11-0"></span>6 支持的寄存器

支持的寄存器地址范围如下表所示。请注意实际支持的寄存器范围取决于所使用的外接控制器。请在您 所使用的外接控制器的手册中确认实际范围。

[ \_ \_ \_ \_ \_ \_ 该地址可被指定为系统区。

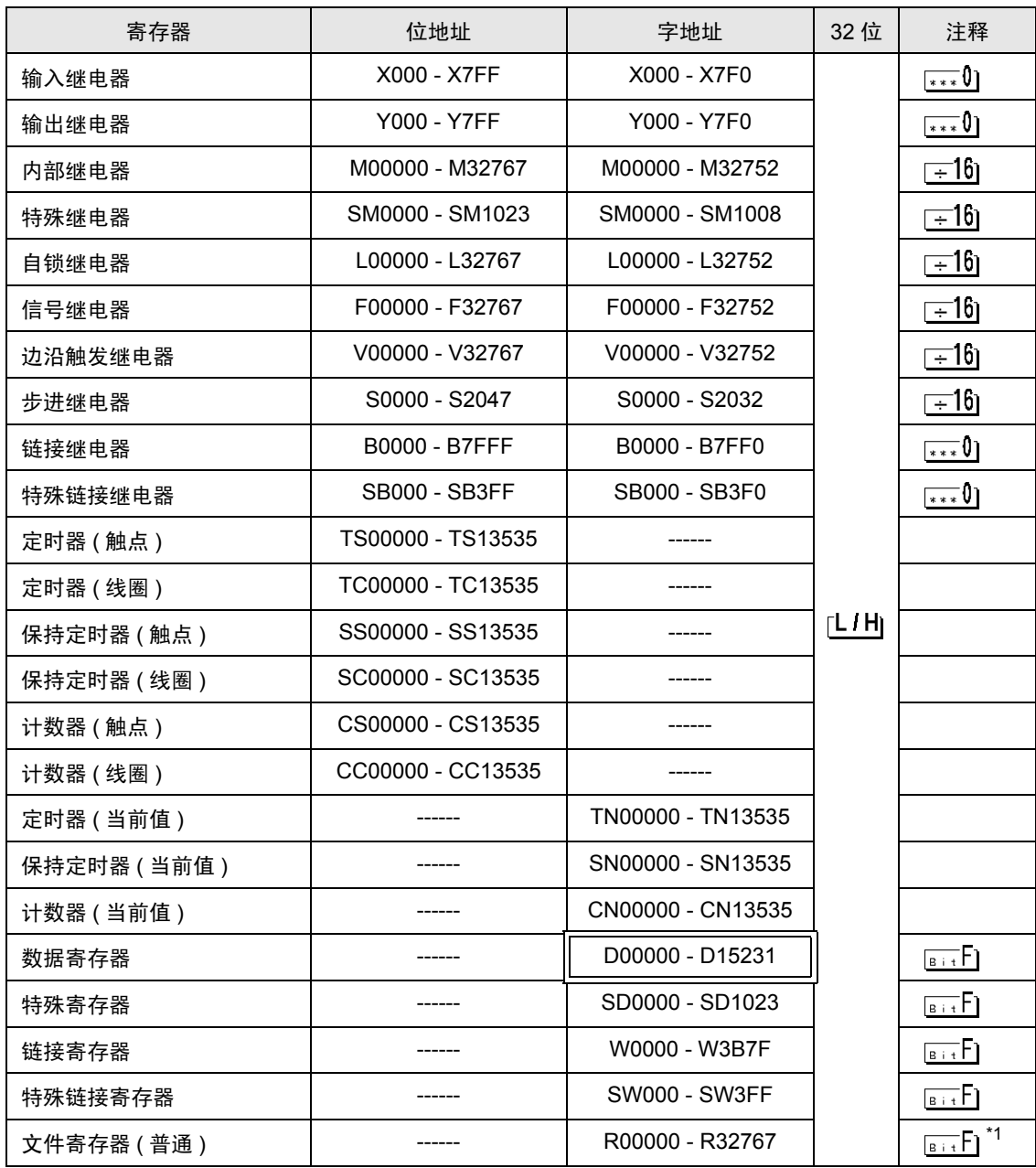

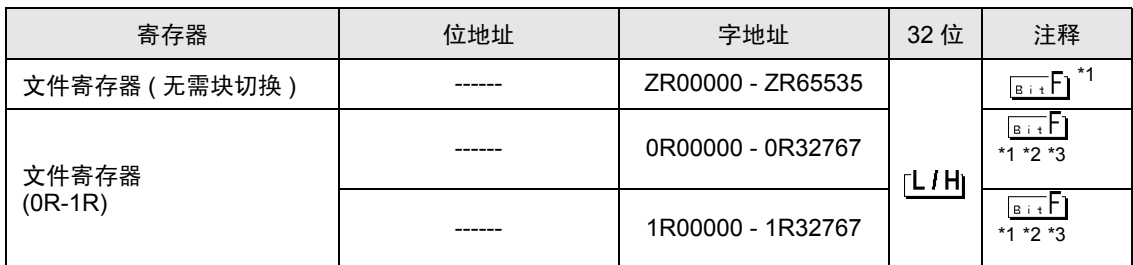

<span id="page-12-0"></span>\*1 仅 Q00CPU 和 Q01CPU 可使用。 Q00JCPU 不能使用。

<span id="page-12-1"></span>\*2 在寄存器名称前设置块号。这是用 GP-PRO/PBIII for Windows 执行转换时使用的寄存器名称。新 指定寄存器时,建议您使用文件寄存器 ( 无需块切换 )。

<span id="page-12-2"></span>\*3 PLC 没有此寄存器的描述,该驱动程序支持此寄存器,目的是为了与 GP-PRO/PBIII for Windows 兼容。

注 释 ┃• 有关系统区的信息, 请参阅 GP-Pro EX 参考手册。 )GP-Pro EX 参考手册 "附录 1.4 LS <sup>区</sup> (Direct Access 方式 )" • 请参阅手册注意事项部分的符号说明表。 <sup>第一</sup>"手册符号和术语"

• 即使使用了不存在的地址,可能也不会显示读取错误。在这种情况下,读取的数据保持为 "0"。注意此时会显示写入错误。

# <span id="page-13-0"></span>7 寄存器代码和地址代码

在数据显示器中选择 "寄存器类型和地址"时,请使用寄存器代码和地址代码。

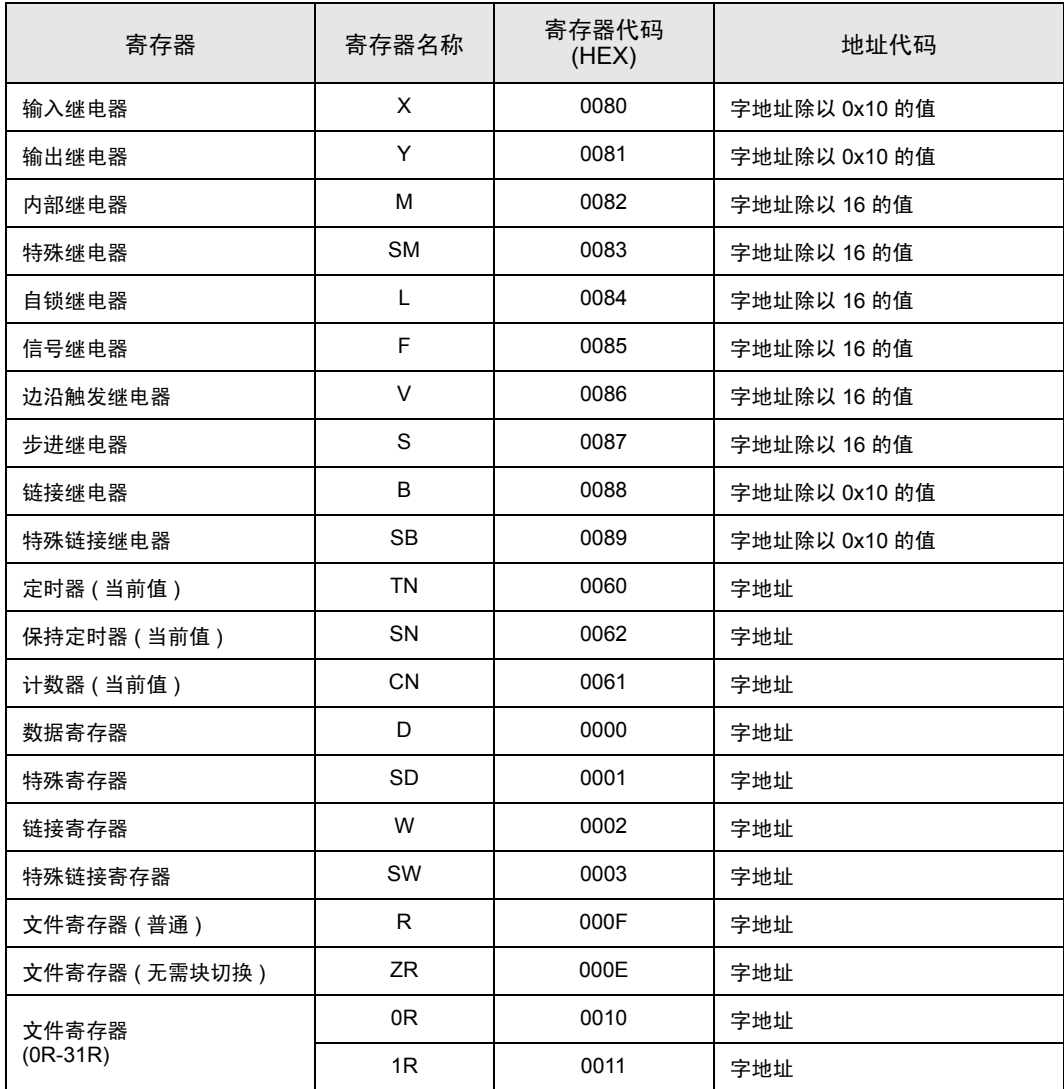

## <span id="page-14-0"></span>8 错误消息

错误消息在人机界面上显示如下: "代码:控制器名称:错误消息 ( 错误发生位置 )"。各描述如下所 示。

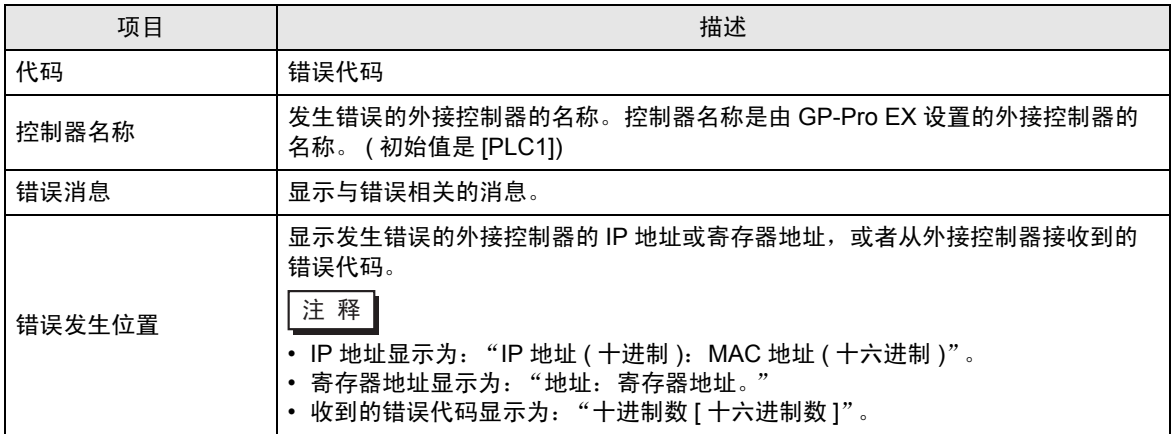

#### 错误消息显示示例

"RHAA035: PLC1: Error has been responded for device write command. (Error Code: 2 [02H])"

注 释┃• 有关收到的错误代码的详情, 请参阅外接控制器的手册。 • 有关驱动程序常规错误消息的详情, 请参阅"维护 / 故障排除手册"中的"当显示错误消 息时的对策 ( 错误代码列表 )"。